# **IntelliJ IDEA**

IntelliJ IDEA is a [Java](https://en.wikipedia.org/wiki/Java_(programming_language)) [integrated development environment](https://en.wikipedia.org/wiki/Integrated_development_environment) (IDE) for developing computer software. It is developed by [JetBrains](https://en.wikipedia.org/wiki/JetBrains) (formerly known as IntelliJ), and is available as an [Apache 2 Licensed](https://en.wikipedia.org/wiki/Apache_2_License) community edition, and in a [proprietary](https://en.wikipedia.org/wiki/Proprietary_software) commercial edition. Both can be used for commercial development.

This guide assumes you have installed [Java](https://confluence.ihmc.us/display/PUBLIC/Java) and [Gradle](https://confluence.ihmc.us/display/PUBLIC/Gradle) and have used [Git](https://confluence.ihmc.us/display/PUBLIC/Git) to clone some IHMC projects or a [repository-group workspace](https://stash.ihmc.us/projects/LIBS/repos/repository-group/browse/README.md).

#### **Contents**

- [Installation](#page-0-0)
	- **[Desktop Launcher](#page-1-0)**
- [Configuration](#page-1-1)
	- [Quickstart](#page-1-2)
	- [Increase heap size](#page-2-0)
		- [Potential configuration methods](#page-2-1)
	- [Show memory indicator](#page-2-2)
	- [Configure installed JDKs](#page-2-3)
		- [Fixing mixing JDK jars and missing JDK and JavaFX source attachments](#page-3-0)
	- [Disable automatically optimizing imports](#page-3-1)
	- [Code Folding](#page-3-2)
	- [Code formatter](#page-3-3)
	- [Import Help](#page-3-4)
	- [Disable spelling inspections](#page-3-5)
	- [Live templates](#page-3-6)
		- [Live template for JUnit 5 test](#page-3-7)
		- [Live template for Log Tools](#page-4-0)
	- [Disable Inlay Hints](#page-4-1)
	- [Java build and compiler settings](#page-4-2)
		- [Build automatically](#page-4-3)
			- [Making sure bytecode version is set to 8](#page-4-4)
			- [Make sure you're using the javac compiler](#page-4-5)
	- [Useful keyboard shortcuts](#page-4-6)
		- [Using Alt+Left and Alt+Right to move tabs](#page-4-7)
		- [Tool window activation](#page-5-0)
		- [Swap Bindings for Rearranging methods \(for those coming from Eclipse\)](#page-5-1)
	- [Parameter Info](#page-5-2)
	- [Editor Tabs](#page-5-3)
	- [Appearance & Behavior](#page-5-4)
	- [Run configuration](#page-5-5)
		- [Defaults](#page-5-6)
		- [Increasing the default remembered Run Configurations past 5](#page-5-7)
	- [Recommended plugins](#page-5-8)
	- **[Improve Window Title for Repository Groups](#page-5-9)**
	- [Saving Tool Window Layouts](#page-6-0)
- [Importing Gradle Projects](#page-6-1)
	- [Steps](#page-6-2)
		- [Required Gradle Settings](#page-6-3)
		- [Troubleshooting](#page-6-4)
- [Troubleshooting](#page-6-5)
- - [Restart and invalidate caches](#page-7-0)
	- [Aggressive reset](#page-7-1)
	- [Problem running JUnit 5 tests](#page-7-2)
- [Additional Templates](#page-7-3)
	- [Getter template for StoredPropertySet](#page-7-4)
	- [Setter template for Builder](#page-7-5)
- [See also](#page-8-0)

# <span id="page-0-0"></span>Installation

There are generally three ways to install IntelliJ:

- Manually from [Download IntelliJ IDEA](https://www.jetbrains.com/idea/download/other.html)
- Via a package manager ([snapcraft,](https://snapcraft.io/intellij-idea-community) [AUR,](https://aur.archlinux.org/packages/intellij-idea-ce/) etc.)
- The [JetBrains Toolbox](https://www.jetbrains.com/toolbox/app/)

On Linux, it is recommended to install to /opt/idea . See [Linux#Manualsoftwareinstallation](https://confluence.ihmc.us/display/PUBLIC/Linux#Linux-Manualsoftwareinstallation) and below.

```
$ curl -sL https://download.jetbrains.com/idea/ideaIC-2022.1.3.tar.gz -o idea.tar.gz
$ tar -xzf idea.tar.gz
# mv idea-IC-221.5921.22/ /opt/.
# rm /opt/idea
# ln -s /opt/idea-IC-221.5921.22/ /opt/idea
# ln -s /opt/idea/bin/idea.sh /usr/local/bin/idea
```
IntelliJ is now runnable from the command line:

\$ idea

# <span id="page-1-0"></span>**Desktop Launcher**

Create one [manually](https://confluence.ihmc.us/display/PUBLIC/Linux#Linux-Desktopentries) or start IntelliJ manually once and it will offer to create a launcher for you.

You can use a different JDK to run IntelliJ by launching like so: env IDEA\_JDK=/usr/lib/jvm/jdk-jetbrains /usr/bin/idea %f

If the desktop launcher is not automatically created, you can open IntelliJ once and select Tools > Create Desktop Entry

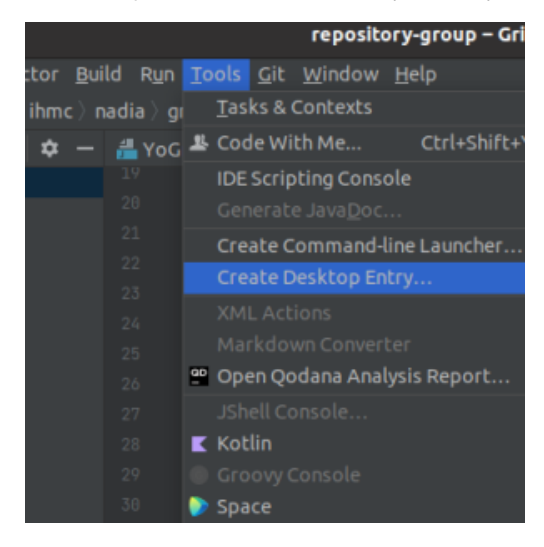

# <span id="page-1-1"></span>**Configuration**

# **Searching for settings**

Note: We are preferring to use text instead of screenshots in this section. Use the full settings path to the setting. You can find settings by using the search bar in the settings window. Doing things this way makes it easier to keep this documentation brief and up to date.

# <span id="page-1-2"></span>**Quickstart**

The following are the minimum settings needed to run IHMC software.

- Set the Java SDK that you downloaded.
	- Go to File > Project Structure > Project Settings > Project.
	- Set the <SDK> to Java 17
	- Set the <Language Level> to 8.
- Set the gradle version.
	- Go to File > Settings > Build, Exectution, Deployment > Build Tools > Gradle.
	- Set <Use Gradle From> and select Specified Location. Select the location where you installed gradle to.
		- On windows, this will be C:/Gradle/gradle-7.x
		- On Ubuntu, this will be /opt/gradle/gradle-7.x
- Set <Gradle JVM> to Project SDK. This should point to the Java SDK you set in the previous step.
- 

Your environment should be ready at this point. Import repository-group.

- File > Open... > select repository-group
- Gradle will take some time to build and index...
- $\bullet$ Your projects bar should then look like this (depending on the repositories you cloned):

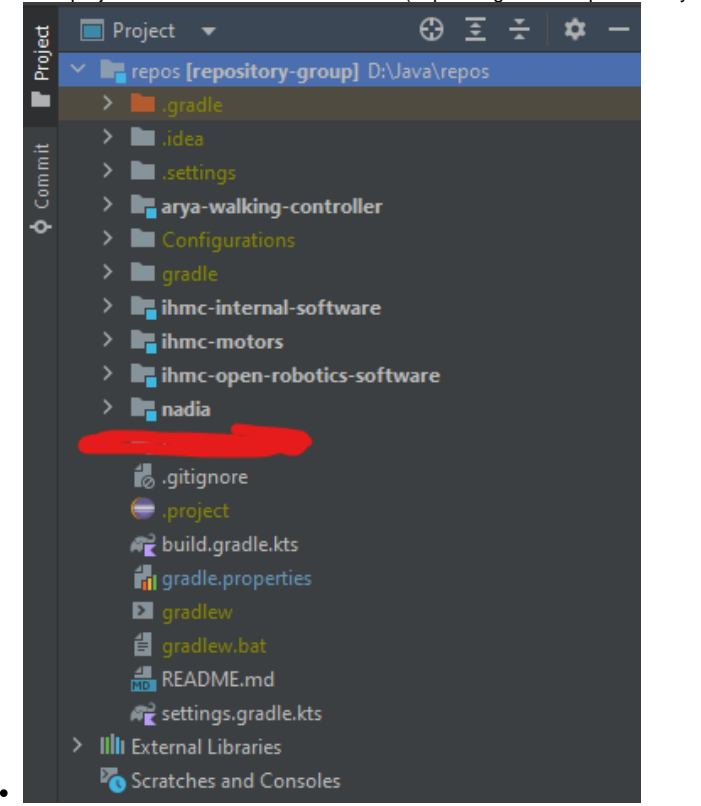

where all repositories have a blue square on the folder icon indicating they were recognized by gradle as modules.

#### <span id="page-2-0"></span>**Increase heap size**

In order for IntelliJ to perform well with large projects such as IHMC's, it may require an increase from the default. In the Welcome launcher, click Configure > Edit Custom VM Options...

#### -Xmx2g

The values above are just an example. Scale them to fit your needs. Go here for instructions about Intellij settings [https://intellij-support.jetbrains.com/hc](https://intellij-support.jetbrains.com/hc/en-us/articles/206544869-Configuring-JVM-options-and-platform-properties) [/en-us/articles/206544869-Configuring-JVM-options-and-platform-properties](https://intellij-support.jetbrains.com/hc/en-us/articles/206544869-Configuring-JVM-options-and-platform-properties)

#### <span id="page-2-1"></span>**Potential configuration methods**

- Option A: Use "Configure > Edit Custom VM Options..." in the "Welcome to IntelliJ IDEA" dialog
- Option B: Use the [Jetbrains Toolbox.](https://www.jetbrains.com/toolbox/) It has menus for JVM option configuration.

Official documentation:<https://www.jetbrains.com/help/idea/increasing-memory-heap.html>

## <span id="page-2-2"></span>**Show memory indicator**

Set "Show memory indicator" to confirm your settings are working. It looks like this in the bottom right corner:

If you can't find the setting, right click on the status bar on the bottom of the screen.

# <span id="page-2-3"></span>**Configure installed JDKs**

Make sure IntelliJ detected your installed JDKs correctly. In "File>ProjectStructure>Platform Settings > SDKs" you should see JDKs. Check the Classpath and Sourcepath tabs for each one to confirm IntelliJ has picked them up properly.

Select your Project SDK (used by gradle) under Project Settings > Project > Project SDK

#### <span id="page-3-0"></span>**Fixing mixing JDK jars and missing JDK and JavaFX source attachments**

In "Platform Settings > SDKs", with the problematic JDK selected, click the "-" sign to remove it. Then click add and navigate to the Java home for that specific JDK installation. IntelliJ should search and pick up everything.

## <span id="page-3-1"></span>**Disable automatically optimizing imports**

In Settings > Editor > General > Auto Import > Java, clear "Optimize imports on the fly".

# <span id="page-3-2"></span>**Code Folding**

In Settings > Editor > General > Code Folding

Clear "One-line methods"

# <span id="page-3-3"></span>**Code formatter**

- 1. Locate the latest code style in ihmc-open-robotics-software/ihmc-java-toolkit/CodeFormatTemplates /IHMCIntelliJFormatter.xml
- If you don't have it cloned, download the [IHMC IntelliJ Formatter XML file.](https://stash.ihmc.us/projects/LIBS/repos/ihmc-open-robotics-software/browse/ihmc-java-toolkit/CodeFormatTemplates/IHMCIntelliJFormatter.xml) Upon following that link, right click "Raw file" and "Save as..." to download it.
- 2. In "Settings > Editor > Code Style > Scheme: " drop down the gear icon and select "Import Scheme > IntelliJ code style XML".
- 3. (Optional) In "Code Style > Java" on the "Imports" tab, clear "Insert imports for inner classes"

## <span id="page-3-4"></span>**Import Help**

In Settings > Editor >Code Style > Java

- In the "Packages to Use Import with '\*'" section, add an entry:
	- Set "Static"
		- Set "Package" to org.junit.jupiter.api.Assertions
	- Clear "With Subpackages"
- Add more entries for
	- (static) org.hamcrest.Matchers
	- (static) org.hamcrest.MatcherAssert

# <span id="page-3-5"></span>**Disable spelling inspections**

In Settings > Editor > Inspections

- Set "Profile" to "Default IDE"
- Clear "Proofreading> Typo"

#### <span id="page-3-6"></span>**Live templates**

This enables auto completion for common IHMC structures in code, such as unit tests and log messages. This is not necessary for the casual developer.

Example of what this looks like:

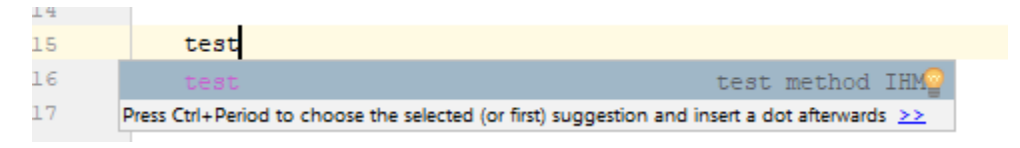

In Settings > Editor > Live Templates:

Create new templates with the "+" icon. It will create a new "user" section.

#### <span id="page-3-7"></span>**Live template for JUnit 5 test**

Abbreviation: test Description: JUnit 5 test Applicable in: Java > declaration

```
Template text
@org.junit.jupiter.api.Test
public void test$METHOD_NAME$()
{
    $END$
}
```
#### <span id="page-4-0"></span>**Live template for Log Tools**

Tip: You can use copy and paste on the items to help create these.

Abbreviations: error, warn, info, debug, trace Descriptions: (not necessary) Applicable in: Java > Statement

#### **Template text**

```
us.ihmc.log.LogTools.error($END$);
us.ihmc.log.LogTools.warn($END$);
us.ihmc.log.LogTools.info($END$);
us.ihmc.log.LogTools.debug($END$);
us.ihmc.log.LogTools.trace($END$);
```
## <span id="page-4-1"></span>**Disable Inlay Hints**

In Settings > Editor > Inlay Hints

• Clear all the boxes

## <span id="page-4-2"></span>**Java build and compiler settings**

#### <span id="page-4-3"></span>**Build automatically**

In "Settings > Build, Execution, Deployment > Compiler":

- 1. Set "Build project automatically" This is the expected behavior when coming from Eclipse. As you change code, IntelliJ will build it. Otherwise you will not catch errors until you try to run.
- 2. (Experimental) Set "Compile independent modules in parallel"
- 3. Set "Rebuild module on dependency change"
- 4. (Experimental) Set "Build process heap size (Mbytes)" to 1500. This may speed up compiling if you've got RAM to spare

#### <span id="page-4-4"></span>**Making sure bytecode version is set to 8**

"Settings > Build, Execution, Deployment > Compiler > Java Compiler":

1. Set "Project bytecode version" to 8. We are currently still using bytecode version 8 for now.

#### <span id="page-4-5"></span>**Make sure you're using the javac compiler**

⋒ Eclipse compiler doesn't seem to work anymore with our setup. Use javac instead.

In "Settings > Build, Execution, Deployment > Compiler > Java Compiler":

1. Set "User compiler:" to javac.

#### <span id="page-4-6"></span>**Useful keyboard shortcuts**

Manage keyboard shortcuts in "Settings > Keymap".

#### <span id="page-4-7"></span>**Using Alt+Left and Alt+Right to move tabs**

IntelliJ has a some pretty unusual shortcuts for moving tabs around.

"Main menu > Window > Editor Tabs > Split and Move Right" - You can set this to Alt+Right to move the current tab right to (but also create, unfortunately) a new editor column.

"Other > Tabs > Move to Opposite Group" - You can set this to Alt+Left to move the current tab to the other side, whichever one that is.

Note: Alt+Left and Alt+Right are by default bound to the "Back" and "Forward" bindings, so you should remove them if you bind the above.

#### <span id="page-5-0"></span>**Tool window activation**

It is suggested to map `Alt-#` shortcuts to your most commonly use tool windows. Settings > Keymap > Tool Windows. For us, this means adding shortcuts for "Gradle", "Build", and "Problems" and removing "TODO".

#### <span id="page-5-1"></span>**Swap Bindings for Rearranging methods (for those coming from Eclipse)**

In Eclipse, we use Alt+Up and Alt+Down to move lines up and down, which is typically more useful than moving whole statements as IntelliJ does weird stuff with that.

So we unbind the following to allow the regular Eclipse keybinding to work. Make sure to remove their Alt+Up and Alt+Down bindings.

Keymap > Main menu > Code > Move Statement Up/Down:

- Ctrl+Shift+Up
- Ctrl+Shift+Down

#### <span id="page-5-2"></span>**Parameter Info**

Parameter info shows the different options available to pass to a constructor or method.

Keymap > Main Menu > View > Parameter Info

F3 is suggested as it's right next to F2 which shows Javadoc.

#### <span id="page-5-3"></span>**Editor Tabs**

It is useful to apply the following setting in "Settings > Editor > General > Editor Tabs":

- Clear "Show tabs in one row" This prevents the usability issue (and sometimes a bug) where tabs can be open but hard to find.
- Clear "Show file extension" Saves space in your tab area
- Set "Mark modified (\*)" Makes it clear when IntelliJ has not saved
- Set "Close button position" to "None". Middle mouse click closes the tab. This setting prevent accidental closes and saves space.
- Set "Tab limit" to 20
- Set "When the current tab is closed, activate" to "Most recently opened tab"

#### <span id="page-5-4"></span>**Appearance & Behavior**

In Appearance & Behavior > System Settings, it is useful to:

Clear "Reopen last project on startup" (This reduces frustration of taking a long time to accidentally load a project you don't need.)

## <span id="page-5-5"></span>**Run configuration**

#### <span id="page-5-6"></span>**Defaults**

You can set the defaults in "Run > Edit Configurations... > "Add new"/Templates/"+" > Application".

Click under "Modify options" if any below options do not appear.

"Working directory:" - It is hard to say what is the best setting for this. Mostly just be aware of it. Set to your build root or \$MODULE\_DIR\$.

"Shorten command line:" - This setting is useful for Windows users who get "path too long" errors. To fix, set to **JAR manifest**. On Linux and Mac, leave set to **none**.

"Before launch:" - If using the Eclipse compiler, you can replace "Build" with "Build, no error check" in order to run with unimportant errors.

#### <span id="page-5-7"></span>**Increasing the default remembered Run Configurations past 5**

In "Run > Edit Configurations... > Templates", set "Temporary configurations limit:" to a higher number like 20.

#### <span id="page-5-8"></span>**Recommended plugins**

<span id="page-5-9"></span><https://github.com/anthraxx/intellij-awesome-console>- Fixes code links to be Eclipse shortened style (making it compatible with LogTools) creates links to all paths, even files and stuff in your console. One click to edit IHMCNetworkParameters.ini, for example.

# **Improve Window Title for Repository Groups**

To make the text on the title bar more useful, there is a plugin that can change it with code. As in

- 1. Install<https://plugins.jetbrains.com/plugin/9681-custom-title>
- 2. Use the following code:

```
<% if (projectDefaultTitle) { %><%= projectPath %><% } %>
```
# <span id="page-6-0"></span>**Saving Tool Window Layouts**

The following plugins are useful for maintaining window layouts like Eclipse users are used to. You can use both of them at the same time as they compliment each other.

You can find these under "Marketplace" > search bar.

<https://plugins.jetbrains.com/plugin/13005-window-layout-manager>

<https://plugins.jetbrains.com/plugin/10097-preserve-layout-plugin>

Discussion on the issue here:<https://youtrack.jetbrains.com/issue/IDEA-93140>

# <span id="page-6-1"></span>Importing Gradle Projects

Importing [Gradle](https://docs.gradle.org/current/userguide/build_environment.html) projects into IntelliJ is very similar to running Gradle on the command line. When you import a Gradle project you are entering the Gradle [Build Environment.](https://docs.gradle.org/current/userguide/build_environment.html) When you import a Gradle project, IntelliJ is analyzing the Java build structure that Gradle comes up with and copying that configuration as if you had painstakingly configured IntelliJ's Project Structure window yourself. Learn more in [JetBrains official documentation](https://www.jetbrains.com/help/idea/gradle.html), although it seems relatively out of date.

This guide assumes you have read [Gradle.](https://confluence.ihmc.us/display/PUBLIC/Gradle)

## <span id="page-6-2"></span>**Steps**

- 1. In IntelliJ, select "Open..." Note: Do not select "New Project" or attempt to set up the project manually. A Gradle project must be opened and it will set up the classpath and modules.
- 2. Select the directory containing your root build.gradle or the file itself.
- 3. Unfortunately, IntelliJ might not offer to allow you to set the Gradle settings before the first build, so it will try with the defaults and fail.
- 4. In "Settings > Build, Execution, and Deployment > Build Tools > Gradle", apply the setting described in the next section "Required Gradle Settings"
- a. Tip: You can also access the settings via the wrench icon in the Gradle view.
- 5. Use the "Gradle" view to manage and refresh your Gradle build over time

## <span id="page-6-3"></span>**Required Gradle Settings**

- Clear "Generate \*.iml files for modules imported from Gradle" (we do not mix Gradle and IntelliJ IDEA modules)
- Clear "Automatically import this project on changes in build script files" (refresh takes too long and most of the time will be accidentally triggered, freezing up your IDE)
- Set "Build and run using" to "IntelliJ IDEA"
- Set "Run tests using" to "IntelliJ IDEA"
- Set "Use Gradle from" to "Specified location" and point it to [your local Gradle installation.](https://confluence.ihmc.us/display/HOWTO/Gradle#Gradle-Installation) This is the directory containing the the Gradle bin/ and lib/ folders.
- Set "Gradle JVM" to "Use Project JDK". See [Configure Installed JDKs](#page-2-3). This is what is set in "File>ProjectStructure>Platform Settings > SDKs?"
- In Settings > Build, Execution, Deployment > Build Tools:
	- Clear "Reload project after changes in the build scripts"
		- In projects where the build takes a long time, this can waste time with necessary refreshes.

For some reason after Gradle refresh Java compiler settings may change and you have to check that they are set correctly. (i) Refer to the [Java Build and Compiler Settings](#page-4-2) section.

# <span id="page-6-4"></span>**Troubleshooting**

In the "Build" view, check for errors. See [Gradle#Troubleshooting](https://confluence.ihmc.us/display/PUBLIC/Gradle#Gradle-Troubleshooting) for more help.

<span id="page-6-5"></span>A common issue is forgetting to create or maintain your [user home gradle.properties file](https://confluence.ihmc.us/display/HOWTO/Gradle#Gradle-Userhomegradle.propertiesfile).

EJ F:/dev/behavior - ..

# **Troubleshooting**

# <span id="page-7-0"></span>**Restart and invalidate caches**

Sometimes IntelliJ will show build or compile errors, general glitching, or weird state. In this case, it is a good idea to not only restart IntelliJ but invalidate its internal caches as well. This might be particularly important after upgrading to a new version of IntelliJ.

To do this:

- 1. File > Invalidate Caches / Restart...
- 2. "Invalidate and Restart"

#### <span id="page-7-1"></span>**Aggressive reset**

You could try deleting the .idea, .gradle, bin, and out folders throughout the repository group, or even better, just clone a new one.

You can delete recursively all files in a workspace with:

```
$ find . -type d -name DIRECTORY_NAME -prune -exec rm -rf {} \
```
# **Problem running JUnit 5 tests**

<span id="page-7-2"></span>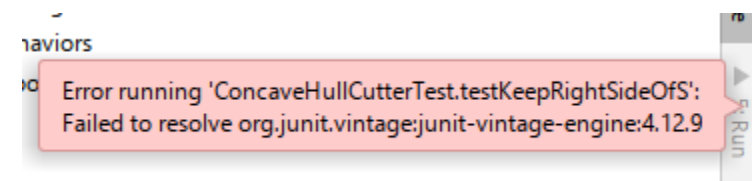

للأستستسماء

Still waiting on solution:<https://youtrack.jetbrains.com/issue/IDEA-233706>

The solution was to get rid of JUnit 3 and 4 from the classpath. Their presence triggers a compatibility mode in IntelliJ.

You might also see that the test terminated without any error. This is caused by multiple versions of JUnit 5 being on the classpath at the same time.

# <span id="page-7-3"></span>Additional Templates

# <span id="page-7-4"></span>**Getter template for StoredPropertySet**

This template uses the [velocity](http://velocity.apache.org/engine/2.2/user-guide.html#references) templating language.

```
#set( $doubleStr = "Double" )
#set( $booleanStr = "Boolean" )
#if($field.type.contains($doubleStr))
double ##
#elseif($field.type.contains($booleanStr))
boolean ##
#end
#set($name = $StringUtil.capitalizeWithJavaBeanConvention($StringUtil.sanitizeJavaIdentifier($helper.
getPropertyName($field, $project))))
  get##
${name}() {
  return get($field.name);
}
```
## <span id="page-7-5"></span>**Setter template for Builder**

TODO: This thing doesn't work well. Might need IntelliJ Ultimate. Refer here: [https://www.jetbrains.com/help/idea/generating-code.html#customize](https://www.jetbrains.com/help/idea/generating-code.html#customize-templates)[templates](https://www.jetbrains.com/help/idea/generating-code.html#customize-templates)

```
#set( $paramName = $helper.getParamName($field, $project) )
#set( $fieldname = $field.type )
#set( $fieldnamesize = $fieldname.size() )
#set( $fieldSizeMinusOne = $fieldnamesize - 1 )
#set( $genericName = $fieldname.substring(6) )
void set$StringUtil.capitalizeWithJavaBeanConvention($StringUtil.sanitizeJavaIdentifier($helper.getPropertyName
($field, $project)))($genericName $paramName) {
   this.$field.getName()##
    .set($paramName);
}
```

```
See also
```